# M3S Series Super-space-saving Signal Conditioners PC CONFIGURATOR SOFTWARE Model: M3SCFG

# Users Manual

# **CONTENTS**

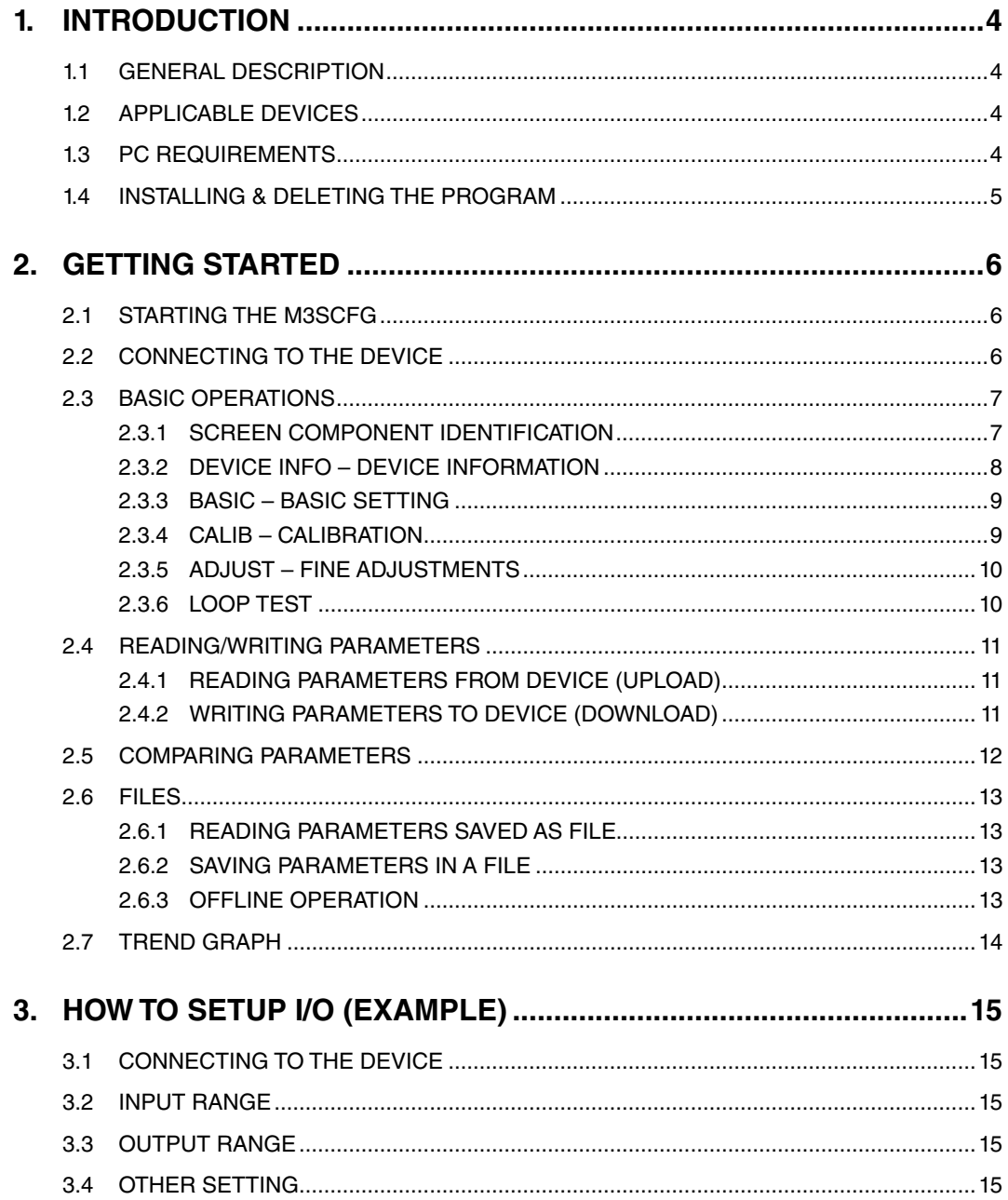

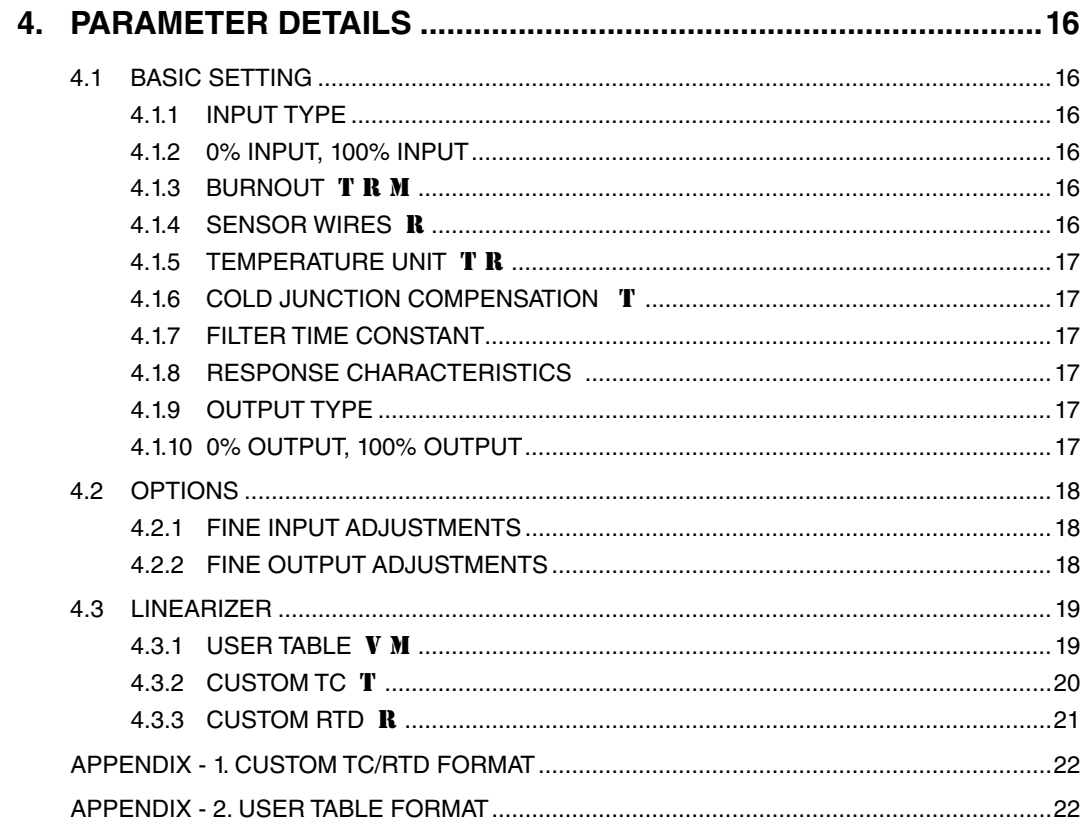

# <span id="page-3-0"></span>**1. INTRODUCTION**

## **1.1 GENERAL DESCRIPTION**

The M3SCFG is used to program parameters for M3S Series Super-space-saving Signal Conditioners (referred hereunder as 'device'). The following major functions are available:

- Edit parameters online (connected to the device) in real time
- Edit parameters offline (not connected to the device)
- Download parameters to the device, upload parameters from the device
- Save parameters as files, read parameters from files
- Compare parameters edited on the screen with the ones stored in the device

## **1.2 APPLICABLE DEVICES**

The M3SCFG is applicable to the following products:

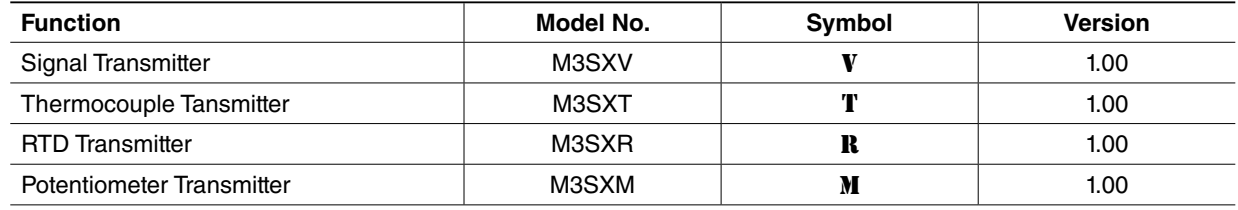

The lowest software version applicable to each hardware model is indicated in the above table. Confirm that the software you have is compatible with the hardware you have.

The latest version of the M3SCFG is downloadable at our web site if you need higher version software.

In this manual, descriptions given with the above symbols are applied only to the models those symbols are assigned to. Other descriptions with no specific symbol are applied to all models.

## **1.3 PC REQUIREMENTS**

The following PC performance is required for adequate operation of the M3SCFG.

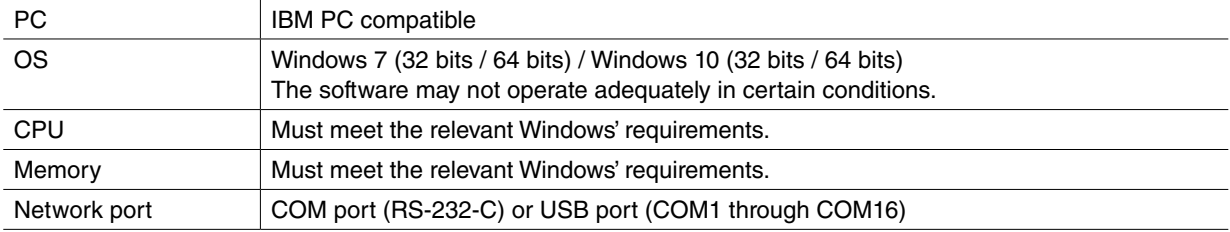

One of the following PC Configurator Cables is also required to connect the transmitter device to the PC.

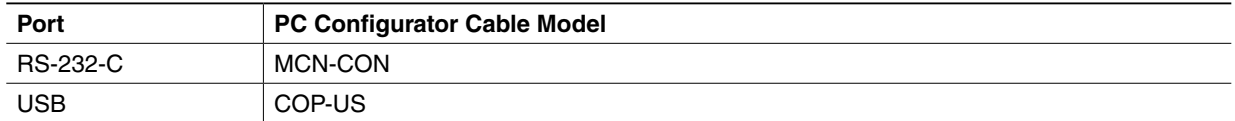

## <span id="page-4-0"></span>**1.4 INSTALLING & DELETING THE PROGRAM**

## **INSTALL**

The program is provided as compressed archive. Decompress the archive and execute 'setup.exe' to start up the M3SCFG installer program. Follow instructions on the Windows.

The procedure for windows 7 is explained below.

For Windows 7, log on as administrator but you still need to clarify your administrative right before proceeding. When User Account Control window appears, choose 'Continue' or 'Yes'.

Windows 7

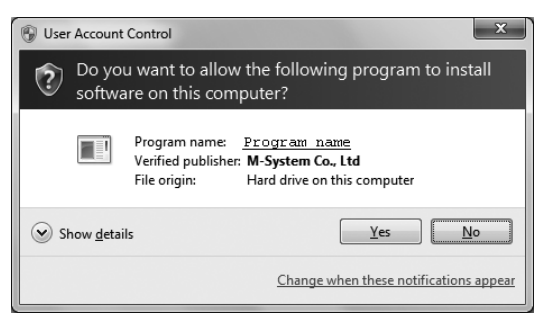

'M3SCFG' appears instead of 'Program Name'

## **DELETE**

Open Control Panel > Add/Remove Programs. Select the M3SCFG from the program list and click Delete button.

# <span id="page-5-0"></span>**2. GETTING STARTED**

## **2.1 STARTING THE M3SCFG**

Open Program > M-SYSTEM > Configurator > M3S Series to start up the M3SCFG on the Windows PC. The following window appears on the screen.

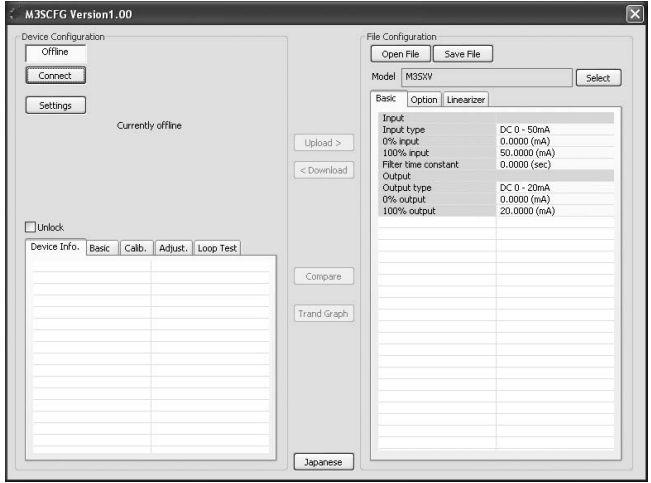

## **2.2 CONNECTING TO THE DEVICE**

- 1) Click [Settings] button at the left top of the screen.
- 2) Choose the COM port number to which the device is to be connected. Once one of the COM port is specified after the PC Configurator has been installed and started, you do not need to repeat the setting procedure until you want to change the COM port setting.
- 3) Click [Connect] button and connect the device to the PC's COM port with the PC Configurator Cable.
- 4) The device's present parameters are uploaded and shown on the screen.

[Connect] button is now replaced with [Disconnect] button.

The bargraphs on the screen show real time I/O status of the device, and you can now access to the menu tabs such as Device Info, Basic, Calibration, Adjustments, and Loop Test.

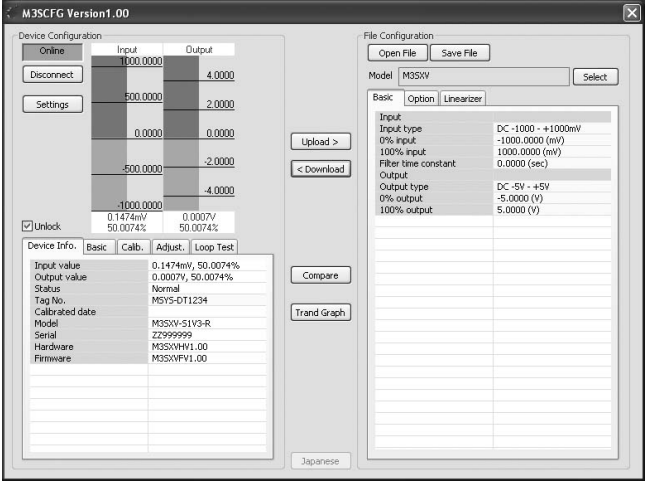

When the cable is disconnected, the device info returns to blank status and the PC Configurator is ready to be connected to another device. In order to continue, just connect a new device. You do not need to click [Connect] button.

## <span id="page-6-0"></span>**2.3 BASIC OPERATIONS**

## **2.3.1 SCREEN COMPONENT IDENTIFICATION**

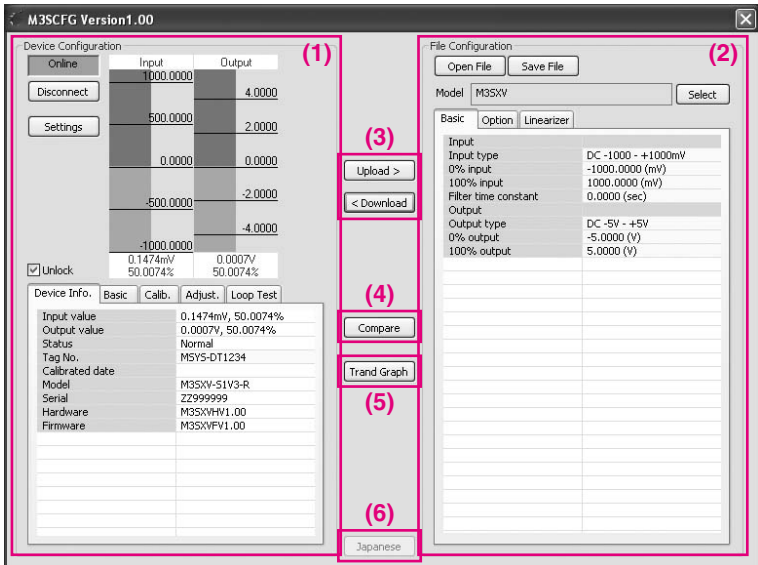

### **(1) Device Configuration**

Shows the parameters of the device presently connected online. You can edit these parameters in real time.

### **(2) File Configuration**

Used to create and edit parameter sets on the PC. You can upload a parameter set from a device, edit it and download it to the device again.

#### **(3) Upload / Download**

Used to read parameter setting in the device and to write one to the device.

#### **(4) Compare**

Opens Compare window to compare edited parameters from actual setting.

## **(5) Trend Graph**

Opens Trend Graph window to show a trend graph for the connected device.

## **(6) English / Japanese**

Switches the display language. Clicking the button switches between English and Japanese.

The program starts up in English mode as initial state when the OS is other than Japanese version. You can switch to Japanese only when the OS supports Japanese language.

## <span id="page-7-0"></span>**2.3.2 DEVICE INFO – DEVICE INFORMATION**

Shows the present I/O data and status, last calibration date, model number and other information.

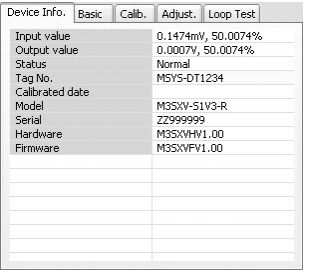

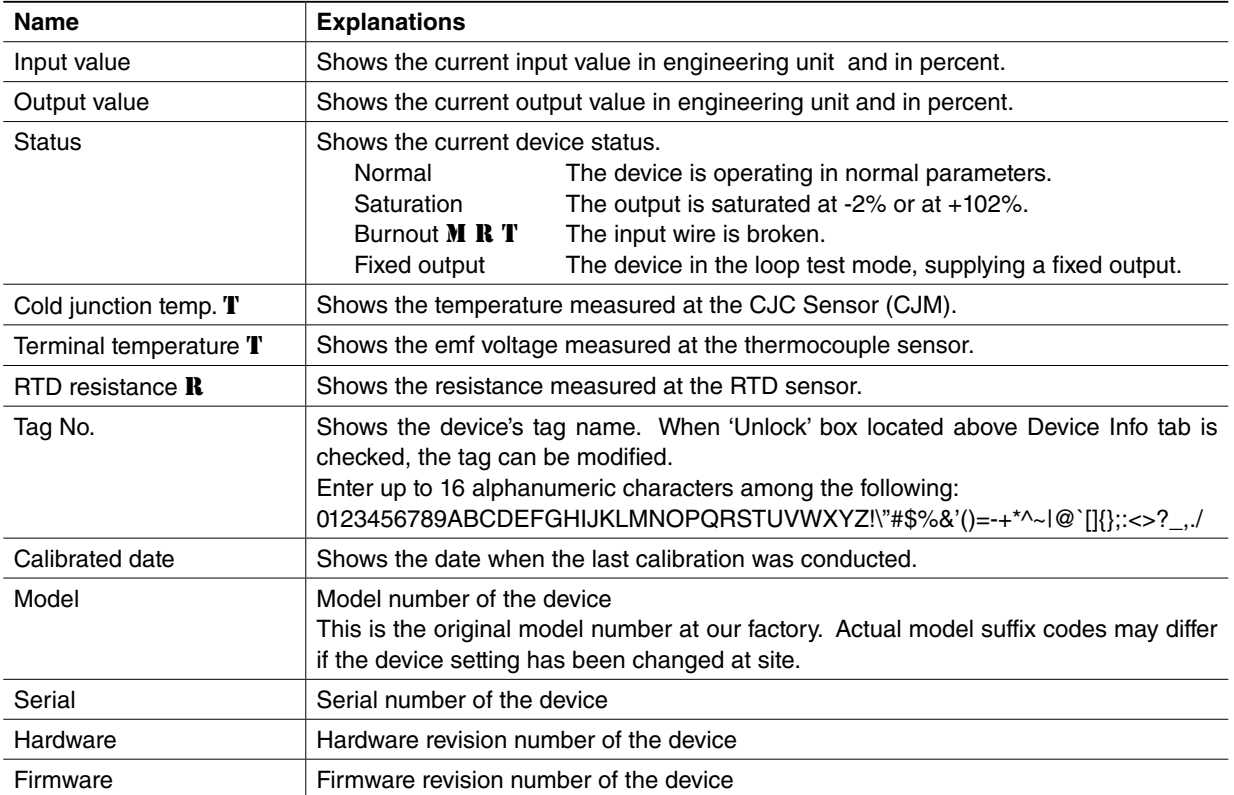

## <span id="page-8-0"></span>**2.3.3 BASIC – BASIC SETTING**

Shows basic I/O setting of the device. Parameter items on the screen may change depending upon models.

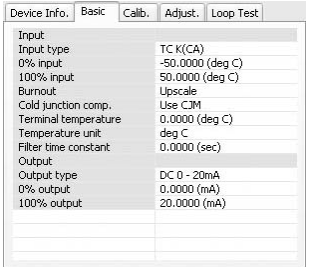

When 'Unlock' box located above Device Info tab is checked, modifiable parameters are highlighted on the light orange background. Click one of such parameters and to show a pull-down list or an edit box to modify it.

For example, the Input Type is selected on a pull-down list (See the example below – left). Another example for an edit box is given by Filter Time Constant (See the example below – right). Enter an appropriate value and press Enter key.

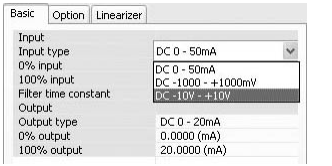

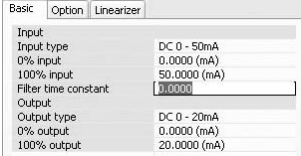

**Figure: Pull-down list. Figure: Edit box.**

Model specific parameter items are explained in Section 4.

#### **2.3.4 CALIB – CALIBRATION**

The device's calibration ranges (actual input and output ranges such as 4 to 20mA or 1 to 5V) can be setup using a simulated input signals.

#### **Input Calibration**

- 1) Click [Start Calib.] button under Input Calibration. The maximum usable range of the selected input type is read into the value fields.
- 2) Apply a simulated 0% input signal and click [0% Calib.] button. The simulated input is read in.
- 3) Apply a simulated 100% input signal and click [100% Calib.] button. The simulated input is read in.

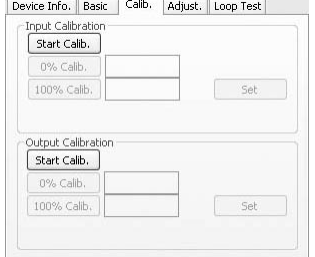

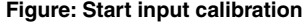

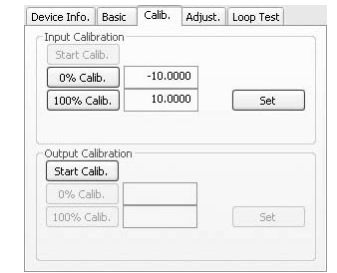

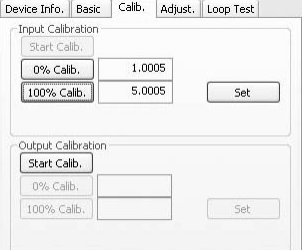

**Figure: Max. usable range ±10V. Figure: Calibrated range set to 1 to 5V.** 

4) Click [Set] button to apply the calibration range to the device.

#### **Output Calibration**

- 1) Click [Start Calib.] button under Output Calibration.
- 2) Vary the simulated input signal levels until the monitored output shows a desired 0% output. Click [0% Calib.] button. The simulated output is read in.
- 3) Vary the simulated input signal levels until the monitored output shows a desired 100% output. Click [100% Calib.] button. The simulated output is read in.
- 4) Click [Set] button to apply the calibration range to the device.

### <span id="page-9-0"></span>**2.3.5 ADJUST – FINE ADJUSTMENTS**

Fine adjustments can be conducted independently for the input and the output. Zero is adjusted by offset adjustment, while Span is adjusted by gain adjustment.

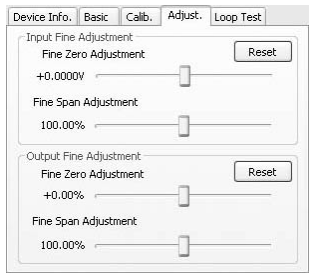

#### **Input Fine Adjustment**

- 1) Apply 0% input signal.
- 2) Adjust the sliding potentiometer until the monitored input signal shows 0% input.
- 3) Apply 100% input signal.
- 4) Adjust the sliding potentiometer until the monitored input signal shows 100% input.

#### **Output Fine Adjustment**

- 1) Apply 0% input signal.
- 2) Adjust the sliding potentiometer until the monitored output signal shows 0% output.
- 3) Apply 100% input signal.
- 4) Adjust the sliding potentiometer until the monitored output signal shows 100% output.

## **2.3.6 LOOP TEST**

The device output signal can be simulated without actual input signals to conduct a loop test.

#### 1) Click [Fixed Out] button.

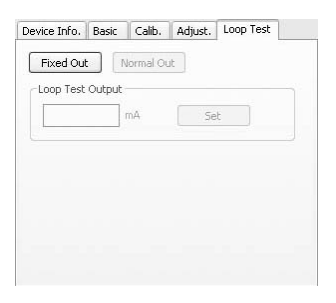

2) Enter a desired output value and click [Set].

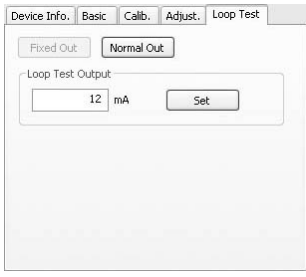

3) Click [Normal Out] button to cancel the loop test mode.

#### **Caution !**

Be sure not to forget to return the device to the normal output mode after the loop test. The loop test mode is not cancelled until the power supply to the device is turned off.

## <span id="page-10-0"></span>**2.4 READING/WRITING PARAMETERS**

## **2.4.1 READING PARAMETERS FROM DEVICE (UPLOAD)**

Confirm the device connection (cable and software link) and click [Upload] to start reading parameters stored in the connected device. A progress bar is indicated on the screen and when the uploading is complete, the parameters are shown on File Configuration field.

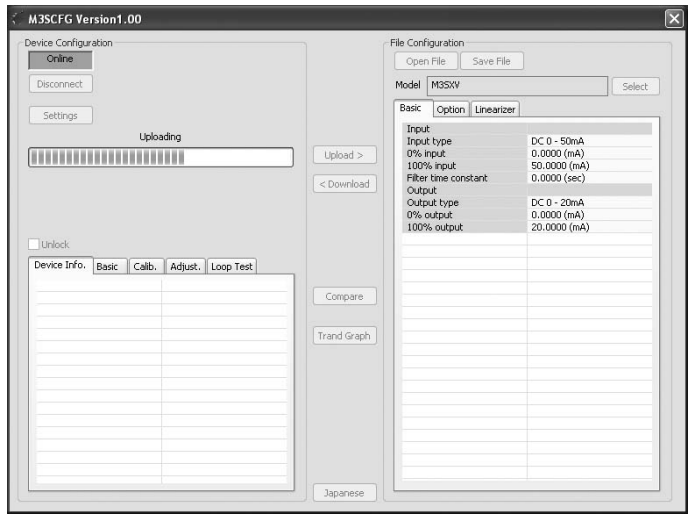

## **2.4.2 WRITING PARAMETERS TO DEVICE (DOWNLOAD)**

Confirm the device connection (cable and software link) and click [Download] to start writing parameters edited on the screen to the connected device. A progress bar is indicated on the screen until the downloading is complete.

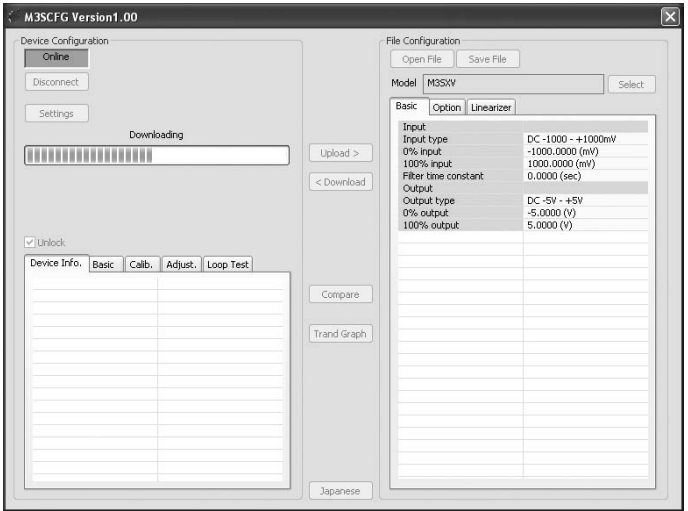

#### **Caution !**

DO NOT turn off the power supply to the device or disconnect the cable while downloading. The device setting may not be complete as expected.

## <span id="page-11-0"></span>**2.5 COMPARING PARAMETERS**

Parameters presently edited on the screen and those stored in the connected device can be compared side by side. Edited parameters could be from a file if you open one in advance, or another device if you uploaded one in advance.

Clicking [Compare] button starts reading parameters from the connected device. Parameters are compared and listed on the screen side by side. The rows showing differences between two sets of parameters are highlighted in red background. The total number of non-matching cases is mentioned at the bottom.

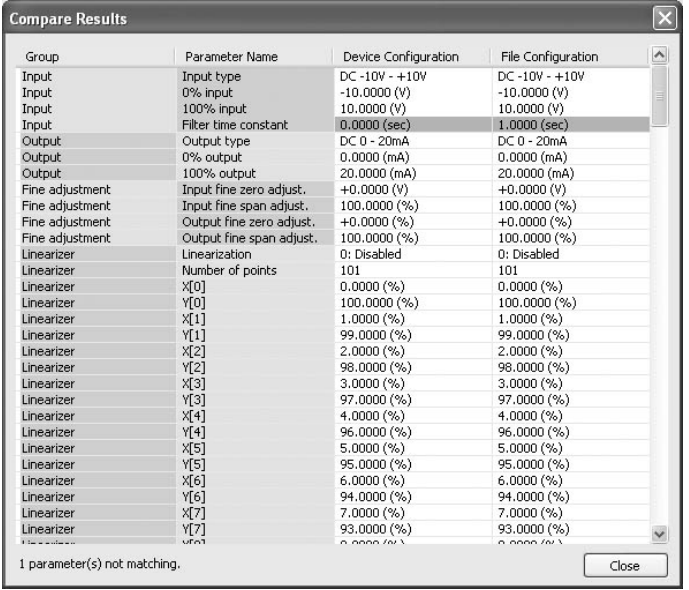

## <span id="page-12-0"></span>**2.6 FILES**

## **2.6.1 READING PARAMETERS SAVED AS FILE**

Clicking [Open File] calls up the Windows-standard Open dialog box. Select a parameter file to show a stored parameter setting.

In order to download the parameters to the connected device, click [Download] button.

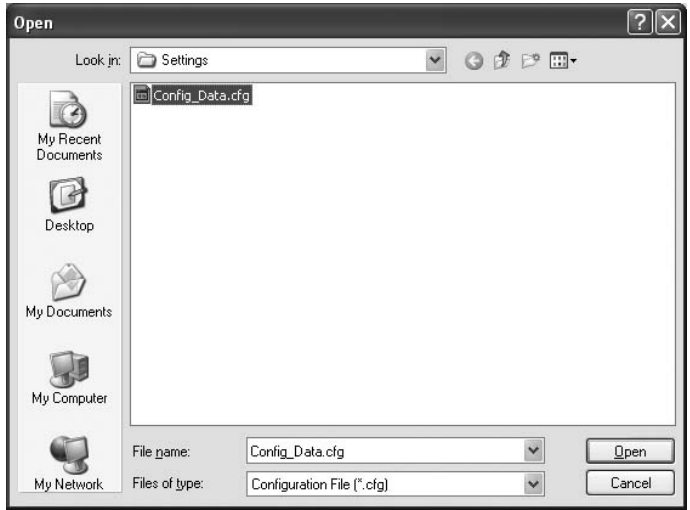

#### **2.6.2 SAVING PARAMETERS IN A FILE**

Clicking [Save File] calls up the Windows-standard Save As dialog box. Enter a desired file name to File Name field and click [Save] to store a parameter setting.

In order to save the parameters of the connected device, click [Upload] first and then save them as a file.

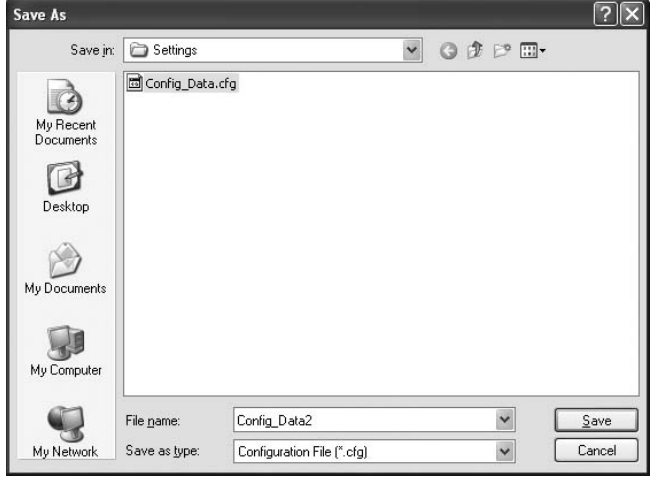

#### **2.6.3 OFFLINE OPERATION**

The parameters under File Configuration on the right side of the window can be edited freely regardless of the status of the connection or the connected device.

With a device connected online, only the parameters under Basic tab under Device Configuration can be edited in real time. In the offline state, all parameters under File Configuration including Linearizer and Option setting can be edited.

If you want to modify setting for the connected device, first upload the parameters from the device, edit them and then download them to the device.

## <span id="page-13-0"></span>**2.7 TREND GRAPH**

Input signal to the device can be monitored on a trend graph. The trend is recorded and displayed in 1 second intervals.

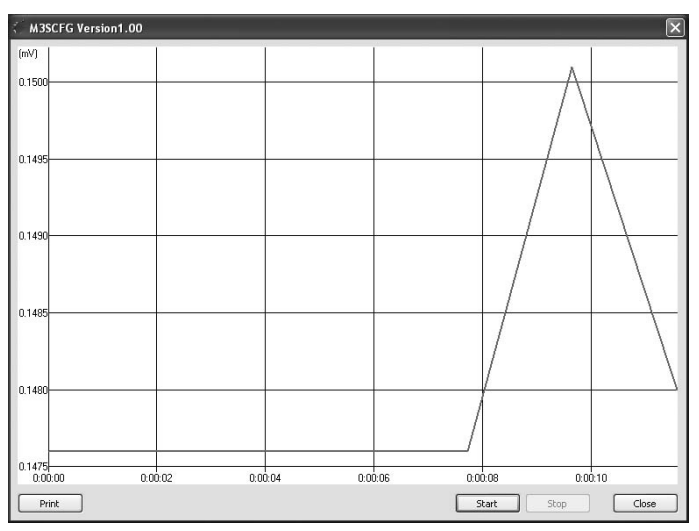

Click [Start] to start recording and displaying in real time.

Click [Stop] to stop monitoring, and the recorded trend graph can be studied more closely by scrolling and enlarging the screen:

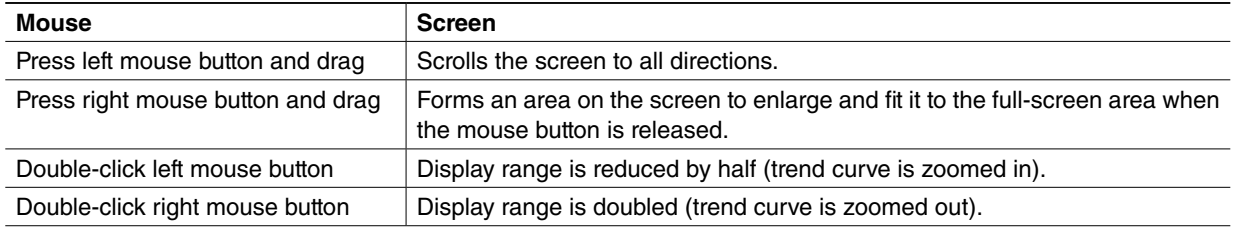

[Print] is available only when the monitoring is stopped by [Stop] button.

Click [Print] to print the trend graph presently displayed on the screen.

# <span id="page-14-0"></span>**3. HOW TO SETUP I/O (EXAMPLE)**

Basic input/output range setting is as in the following.

The input range of the M3SXV is to be configured to 4 to 20 mAdc and output range to 1 to 5 Vdc in the below example.

## **3.1 CONNECTING TO THE DEVICE**

Start up the M3SCFG software. Choose the COM port to which the device is connected and click [Connect]. Present parameter setting is uploaded and displayed under Device Configuration on the screen. Check 'Unlock' box so that you can now change the parameters.

## **3.2 INPUT RANGE**

1) Click [Input type] field. Choose an input type adequate for the desired range from the list below.

DC 0 - 50mA DC -1000 - +1000mV  $DC -10 - +10V$ 

For 4-20 mA input, choose the input type 'DC 0 - 50mA.'

- 2) Click [0% input] field. The input range is automatically set to the full-scale of the selected input type. Enter the scaled 0% input value (4.0000). Use the same engineering unit as for the type.
- 3) Click [100% input] field. Enter the scaled 100% input value (20.0000).

## **3.3 OUTPUT RANGE**

1) Click [Output type] field. Choose an output type adequate for the desired range from the list below.

DC 0 - 20mA  $DC -5 - +5V$ 

DC -10 - +10V

For 1-5 Vdc input, choose the input type 'DC -10 - +10V.'

- 2) Click [0% output] field. The output range is automatically set to the full-scale of the selected output type. Enter the scaled 0% output value (1.0000). Use the same engineering unit as for the type.
- 3) Click [100% output] field. Enter the scaled 100% output value (5.0000).

## **3.4 OTHER SETTING**

The M3SXV has more variety of functions than explained in the previous sections, including filter time constant setting and linearizations. Basic procedure is mostly the same as the above example.

Linearizer and Option setting must be edited offline. Upload the present setting to the PC (See 2.4.1), edit the file and then download the new setting (See 2.4.2).

For detailed explanations, please refer to Section 4. PARAMETER DETAILS.

## <span id="page-15-0"></span>**4. PARAMETER DETAILS**

## **4.1 BASIC SETTING**

## **4.1.1 INPUT TYPE**

Selectable input types depend upon model numbers.

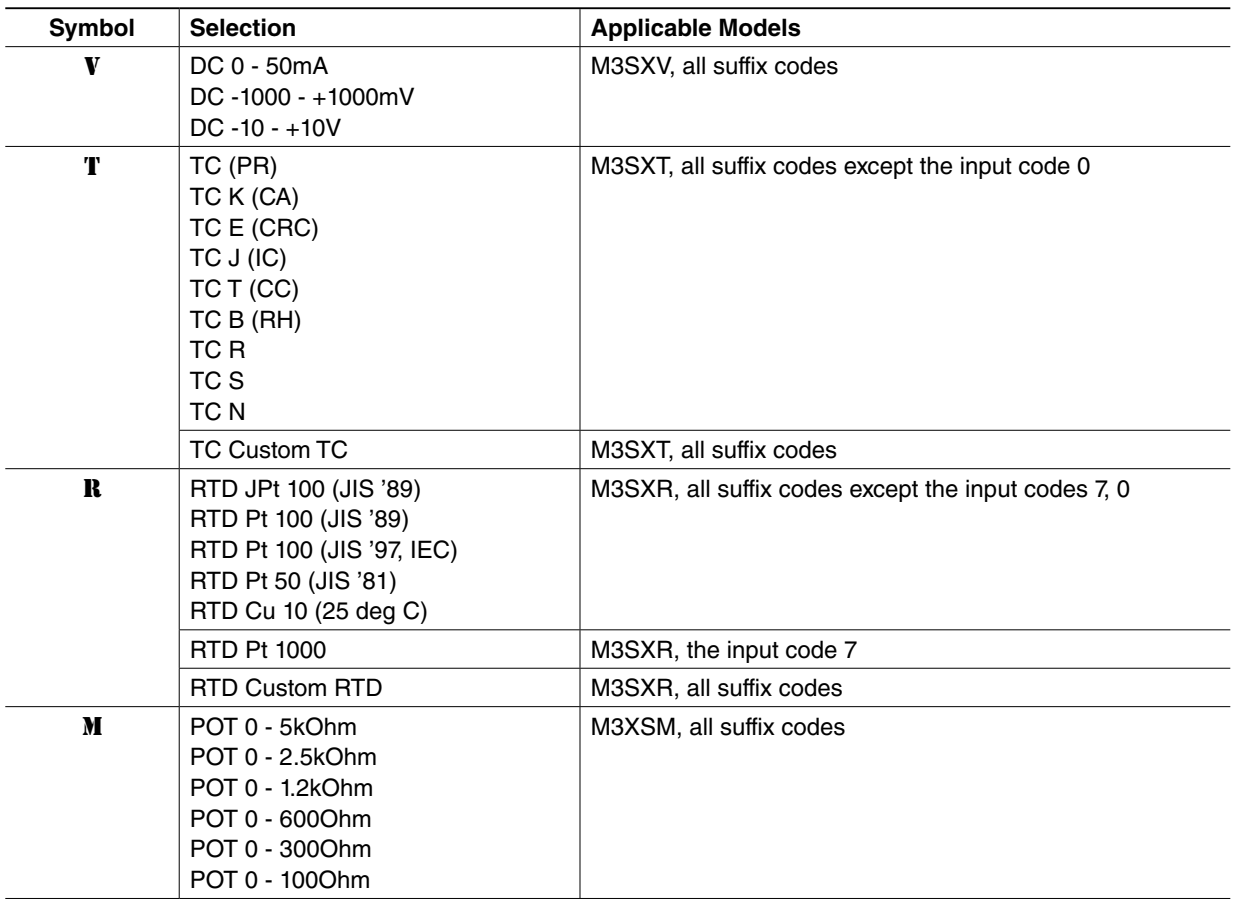

## **4.1.2 0% INPUT, 100% INPUT**

Calibrated (scaled) input range. Unit depends upon the models.

## **4.1.3 BURNOUT** T R M

Specifies either the output should go upscale (+102%) or downscale (-2%) in case that a burnout is detected. Choose among the following:

 None Upscale Downscale

## **4.1.4 SENSOR WIRES** R

Choose either 2 wires, 3 wires or 4 wires.

#### <span id="page-16-0"></span>**4.1.5 TEMPERATURE UNIT** T R

Choose among the following:

 deg C deg F K

The device internally processes temperature in Celsius, and converts the value into Fahrenheit (°F) or Absolute Temperature (K) to show on the screen.

This means certain Fahrenheit values cannot be set and displayed exactly down to the limit of fractions.

When you enter a value in Fahrenheit, fractions of values converted into Celsius are rounded to four (4) decimal places before it is internally processed, then converted again into Fahrenheit to be displayed on the screen, its result's fractions rounded again.

For example:

Entering 96 [ $\degree$ F] is converted internally into (96 – 32) / 1.8 = 35.55555..., rounded to 35.5556. Then it is converted again into 35.5556 x 1.8 + 32 = 96.00008, rounded to 96.0001 [°F] on the screen.

#### **4.1.6 COLD JUNCTION COMPENSATION** T

Specifies either the CJC sensor (model: CJM) incorporated to the device is used to measure the cold junction temperature or a preset fixed terminal temperature is used for cold junction compensation.

#### **4.1.7 FILTER TIME CONSTANT**

First order lag filter. Time contact, time required for an step input to track and reach approx. 63% of the full-scale, is selectable from 0.5 to 30 seconds. No filter is applied when set to 0.

## **4.1.8 RESPONSE CHARACTERISTICS**

Choose input response characteristic among the following:

#### **Standard**

Normal response of signal conditioners. For normal input signal, the fluctuation in the output is small and the output stabilizes. On the other hand, the output may not respond to small variation in the input signal.

#### **High sensitivity**

The response time to very small variation in input signal will be short. On the other hand, the fluctuation in the output may be large for normal input signal.

High sensitivity is available with the versions shown below or later. For the models not shown in the table, high sensitivity is available with all versions.

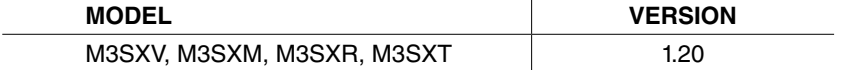

### **4.1.9 OUTPUT TYPE**

Choose among the following:

 DC 0 - 20mA  $DC -5 - +5V$ DC -10 - +10V

### **Caution !**

The DIP switches on the device must be appropriately set to the selected output type. If both settings do not match, the device output may be an unexpected one.

### **4.1.10 0% OUTPUT, 100% OUTPUT**

Calibrated (scaled) output range. Unit depends upon the output type.

## <span id="page-17-0"></span>**4.2 OPTIONS**

## **4.2.1 FINE INPUT ADJUSTMENTS**

The following equation is applied to finely adjust the input signal.

Adjusted value = Input x Input Span Fine Adj. + Input Zero Fine Adj.

Unit depends upon the input type. Adjustable ranges for Input Zero Fine Adj. are as follows:

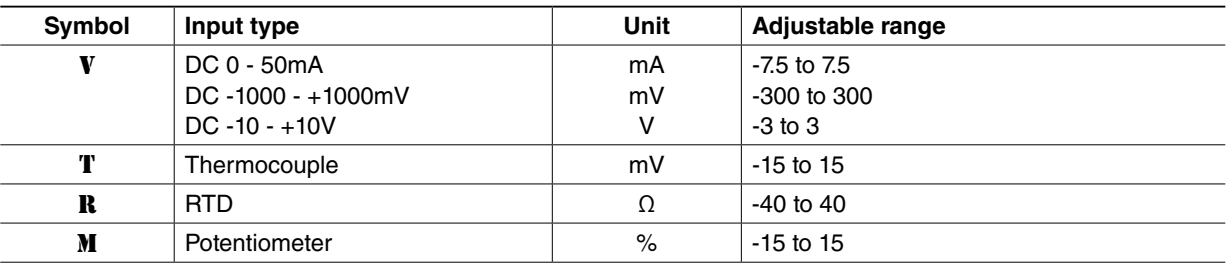

Adjustable range for Input Span Fine Adj. is 85 to 115%.

## **4.2.2 FINE OUTPUT ADJUSTMENTS**

The following equation is applied to adjust the output signal finely.

Adjusted value = Output x Output Span Fine Adj. + Output Span x Output Zero Fine Adj.

Adjustable range for Output Zero Fine Adj. is -2 to 2%, Span Fine Adj. is 98 to 102%.

## <span id="page-18-0"></span>**4.3 LINEARIZER**

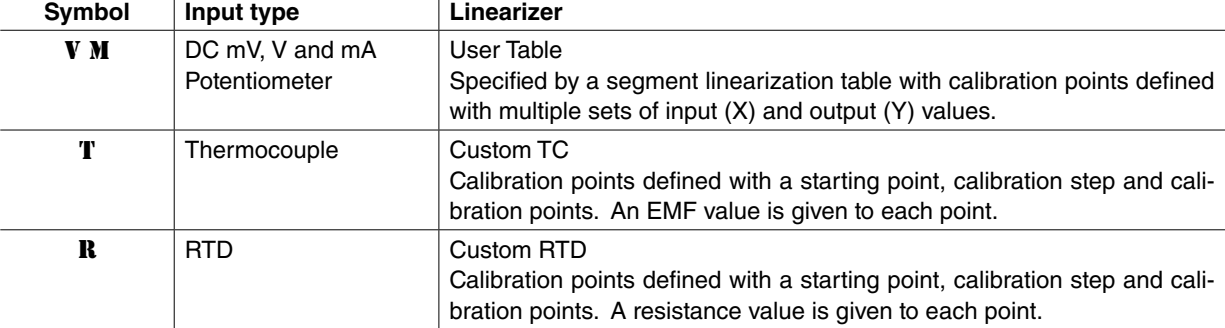

Different types of linearization are used depending upon models as shown below:

## **4.3.1 USER TABLE** V M

Linearization

Choose among the following:

- 0 : Disable
- 1 : Enable

With '0 : Disable' selected, the output % is proportional to the input %.

With '1 : Enable' selected, the input % is converted into the output % according to a user specified table.

#### **Number of points**

Specify the number of calibration points in the linearization table (2 through 101).

## **X[0], Y[0] ... X[100], Y[100]**

Enter pairs of X (input %) and Y (output %) within the range of -2 to 102% of the full-scale. Arrange in order from the smallest X value. Non-specified Xs and Ys, i.e. the range between two calibration points are approximated by a linear line.

When the input value is out of the defined range, the closest Y value is applied.

When the calibrated output value is lower than -2% or higher than +102%, -2% and +102% is output respectively.

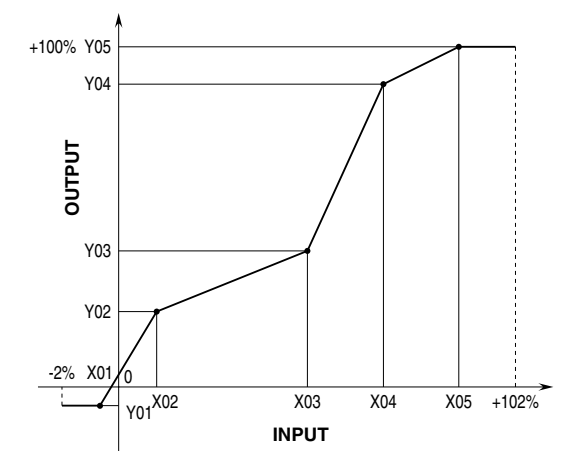

## <span id="page-19-0"></span>**4.3.2 CUSTOM TC** T

## **Custom TC start**

Specify the minimum temperature value from -300 to 1000°C.

## **Custom TC step**

Specify the temperature step in which the resistance values are given in the table, from 1 to 50°C.

## **Custom TC points**

Specify how many calibration points are given in the table, from 2 to 300 points.

## **V[0] through V[299]**

Specify the resistance values for each calibration point in the temperature range which is determined by Custom TC start, step and points.

Start at V[0], in consecutive, ascending order or in consecutive, descending order. Mixing ascending and descending orders is not possible.

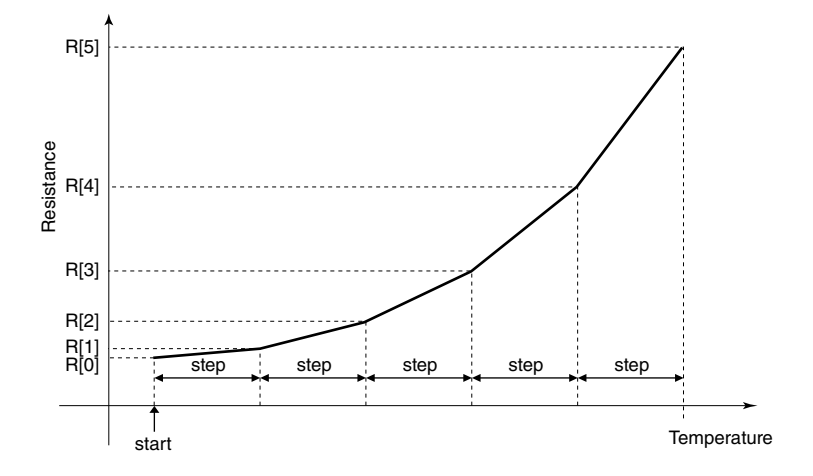

### <span id="page-20-0"></span>**4.3.3 CUSTOM RTD** R

#### **Custom RTD type**

Choose either Table or CVD Coefficient (Callendar-Van Dusen approximation formula).

For Table type calibration, temperature and resistance values are described in a table format, and the input resistance value is converted into temperature referring to it.

For Callendar-Van Dusen approximation formula, the CVD coefficients R0, A, B, and C in the following equation are specified.

 $r [\Omega] = R0 \times (1 + A \times t + B \times t \cdot 2)$  (t [°C]  $\ge$  0)  $r [\Omega] = R0 x (1 + A x t + B x t 2 - 100 x C x t 3 + C x t 4)$  (t  $[°C] < 0$ )

Resistance range depends upon model suffix codes. For Table type calibration, resistance values are checked when the data is downloaded. However, for CVD formula, no checking is performed.

> Range 0 to 500Ω: Suffix codes 1, 3, 4, 5 and 9 Range 0 to 5kΩ: Suffix code 7

#### **Coefficient R0, A, B, C**

Specify Coefficients in Callendar-Van Dusen formula.

## **Custom RTD start**

Specify the minimum temperature value from -300 to 1000°C.

#### **Custom RTD step**

Specify the temperature step in which the resistance values are given in the table, from 1 to 50°C.

#### **Custom RTD points**

Specify how many calibration points are given in the table, from 2 to 300 points.

#### **R[0] through R[299]**

Specify the resistance values for each calibration point in the temperature range which is determined by Custom RTD start, step and points.

Start at R[0], in consecutive, ascending order for RTDs or in consecutive, descending order for thermistors. Mixing ascending and descending orders is not possible.

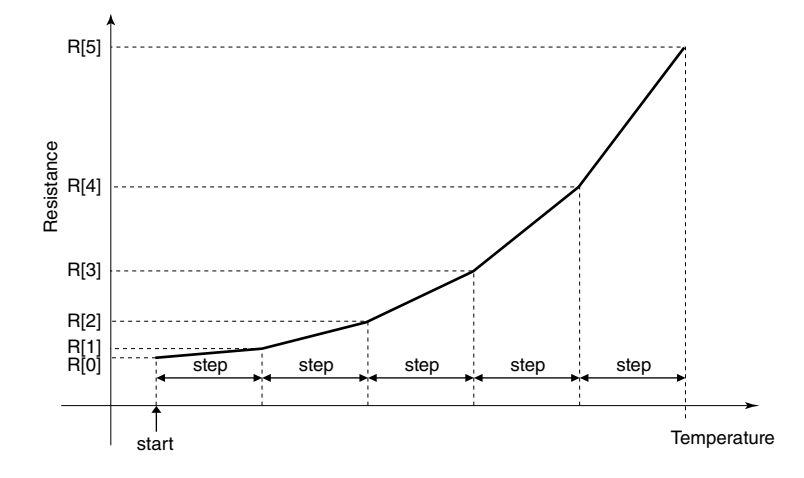

## <span id="page-21-0"></span>**APPENDIX - 1. CUSTOM TC/RTD FORMAT**

TC/RTD table data can be stored in a simple text format, created by Windows application software such as 'note pad.' This table can be imported as a predetermined linearization table.

User-specific TC/RTD data are defined in .text format with components as indicated below.

```
/* Custom table comment */
Minimum Temperature = 0.0000
Step = 1{
      100.0000
      100.3900
      100.7800
      101.1700
      101.5600
}
```
The row starting with '/' is recognized as a comment.

The bracket '  $\{$ ' in the second row indicates the beginning of the table, while the '  $\}$ ' in the last row indicated the end.

Define the minimum temperature value in Celsius at Minimum Temperature, from -300 to 1000°C.

Specify the Temperature Step used in the table, from 1°C to 50°C.

°F or K cannot be used to define a custom table.

Describe the characteristics data within { }. Data must be entered in mV (TC) or ohms (RTD). Max. 4 decimal places. Up to 300 points can be specified.

## **APPENDIX - 2. USER TABLE FORMAT**

Linearization data is saved in .text format with components as indicated below. This table can be imported as a predetermined linearization table.

```
/* User linearization table comment */
{
     -2.000,
     0.000,
     50.000,
    102.000,
                 -2.000
                  1.000
                 49.000
                102.000
}
```
The row starting with '/' is recognized as a comment.

The bracket '  $\{$ ' in the second row indicates the beginning of the table, while the ' $\}$ ' in the last row indicated the end.

Each row contains Xn and Yn represented in %, paired and separated by comma.

Data must be arranged in order from the smallest Xn.

Max. 101 pairs of 'Xn, Yn' can be described.